# Inhoudsopgave

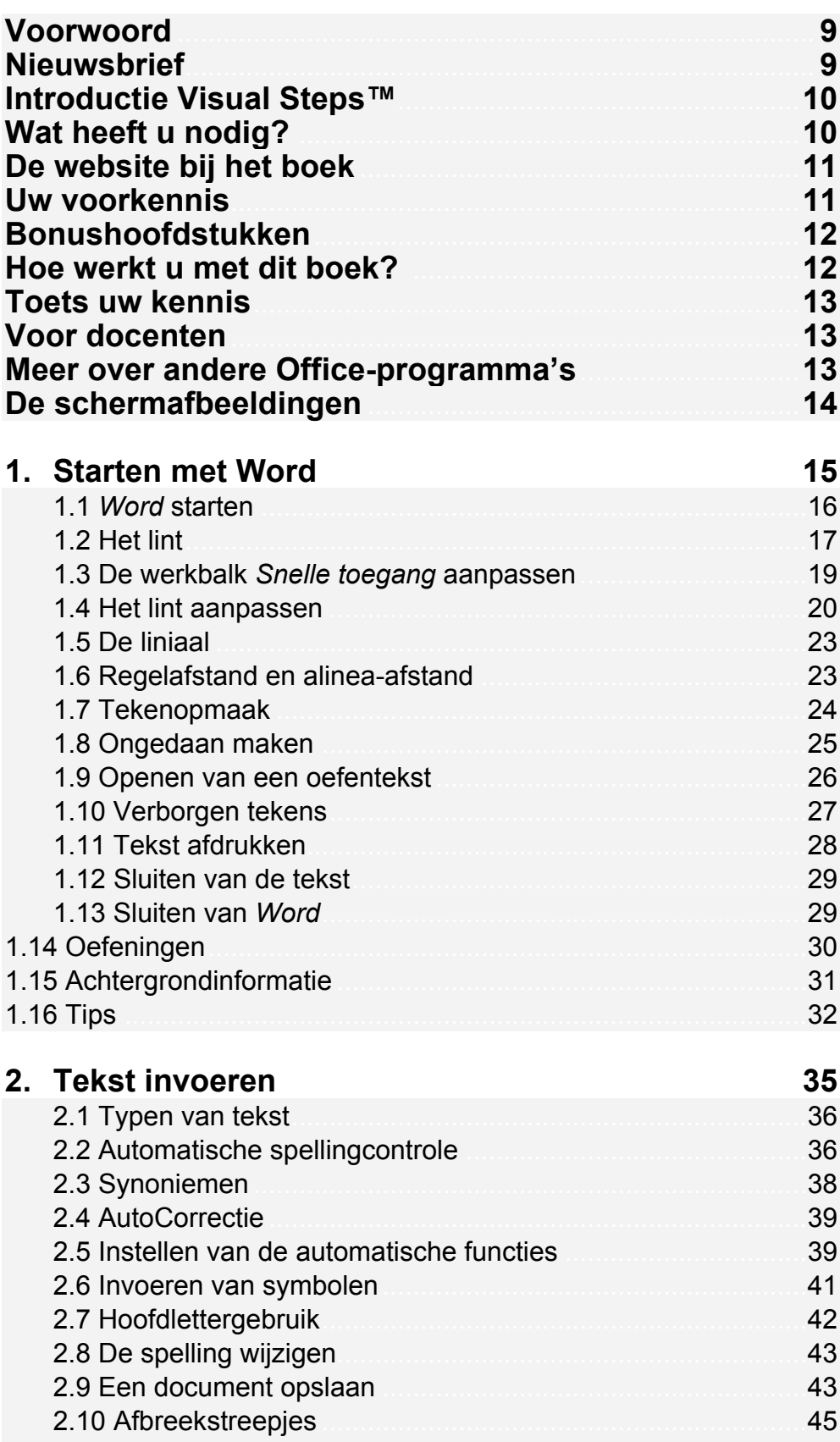

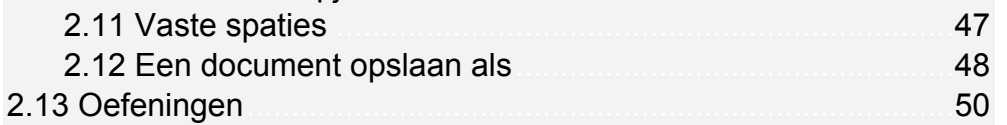

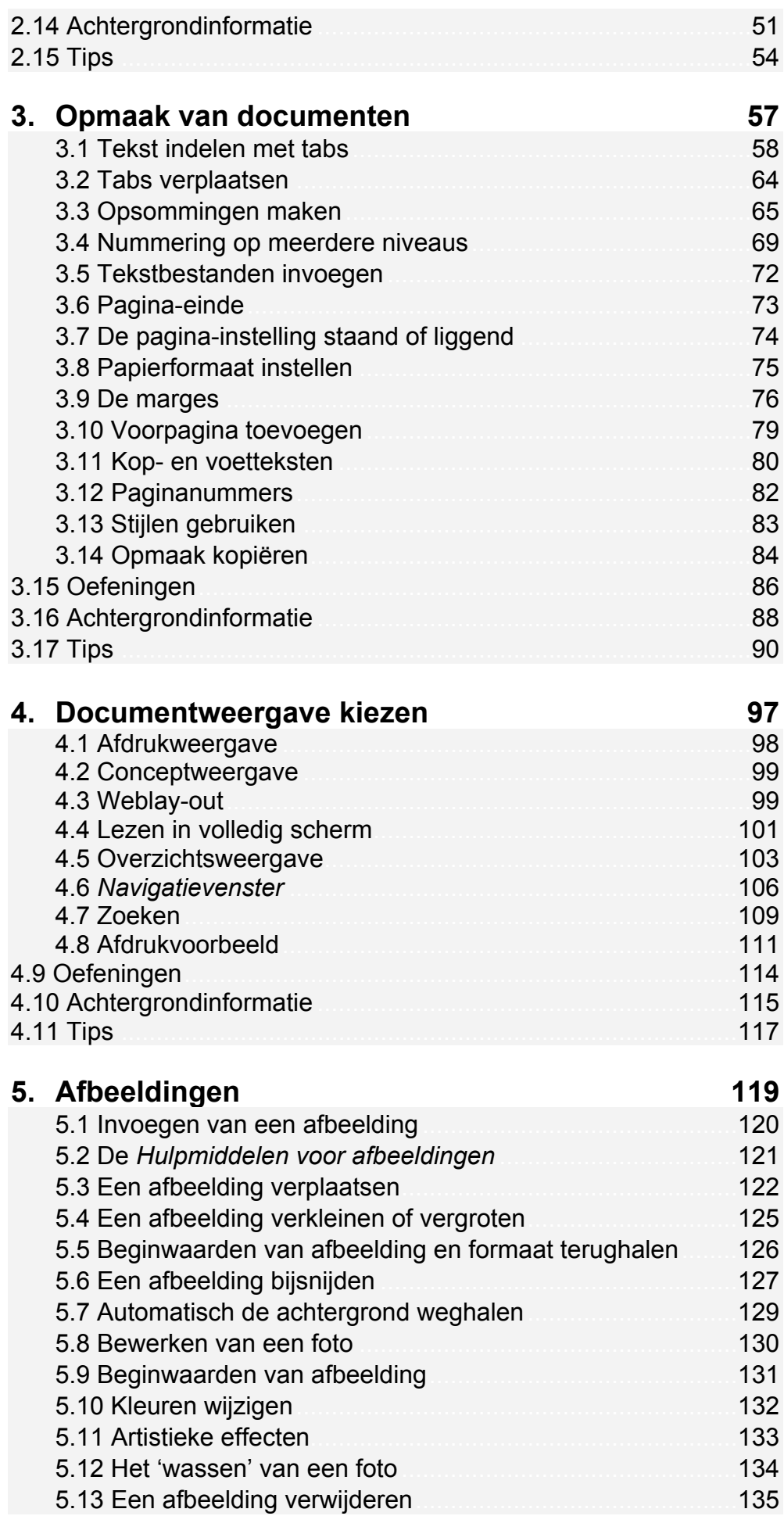

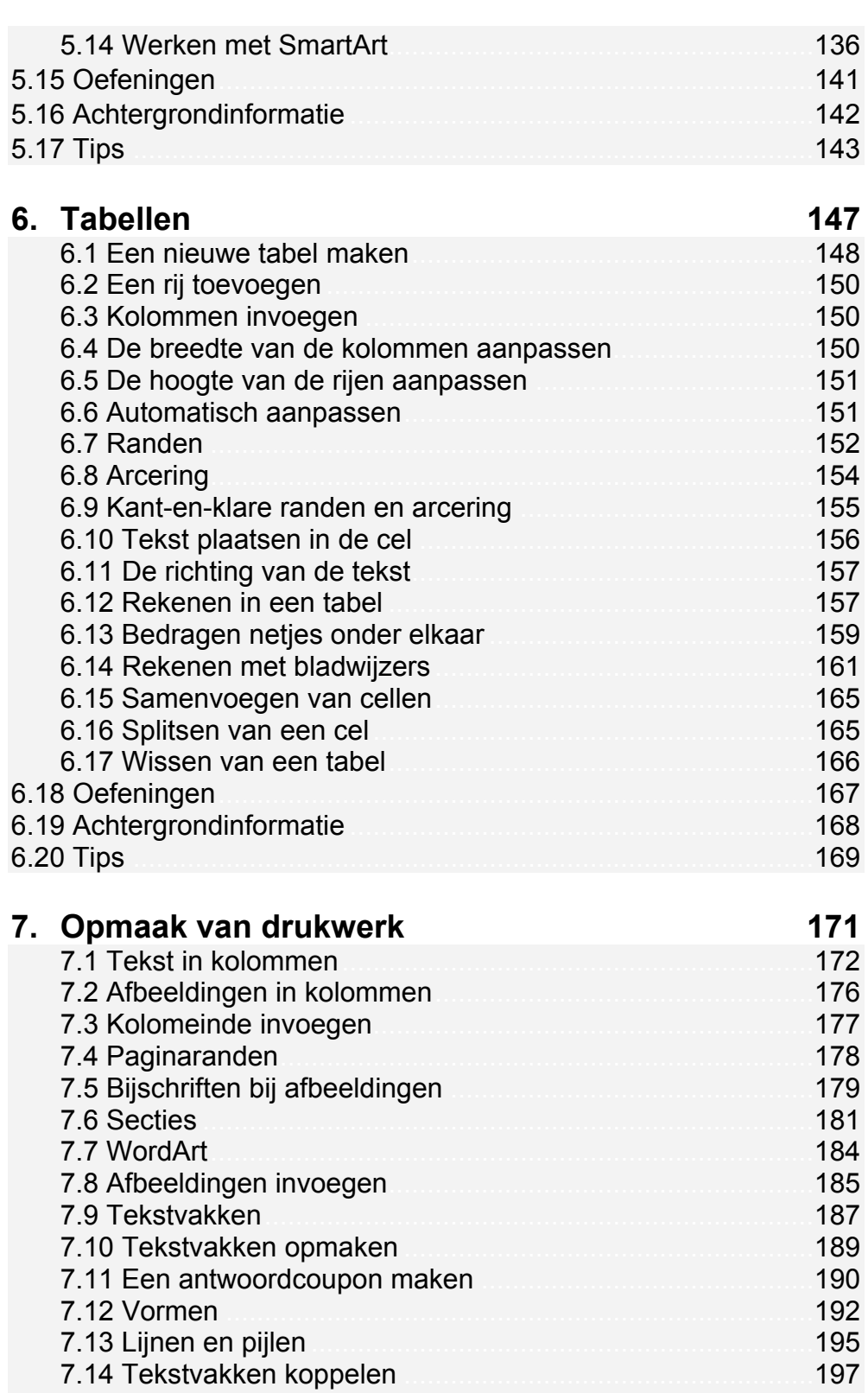

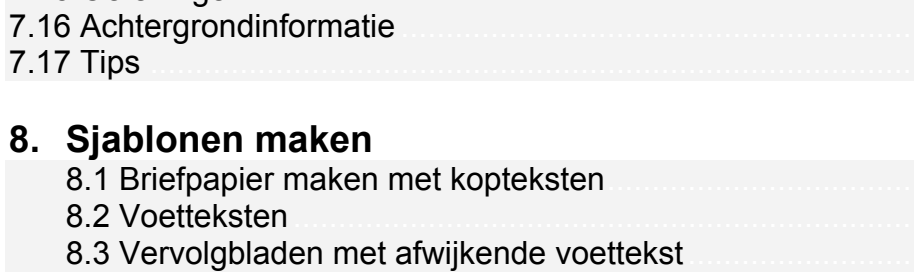

8.4 Datum automatisch invoegen

7.15 Oefeningen

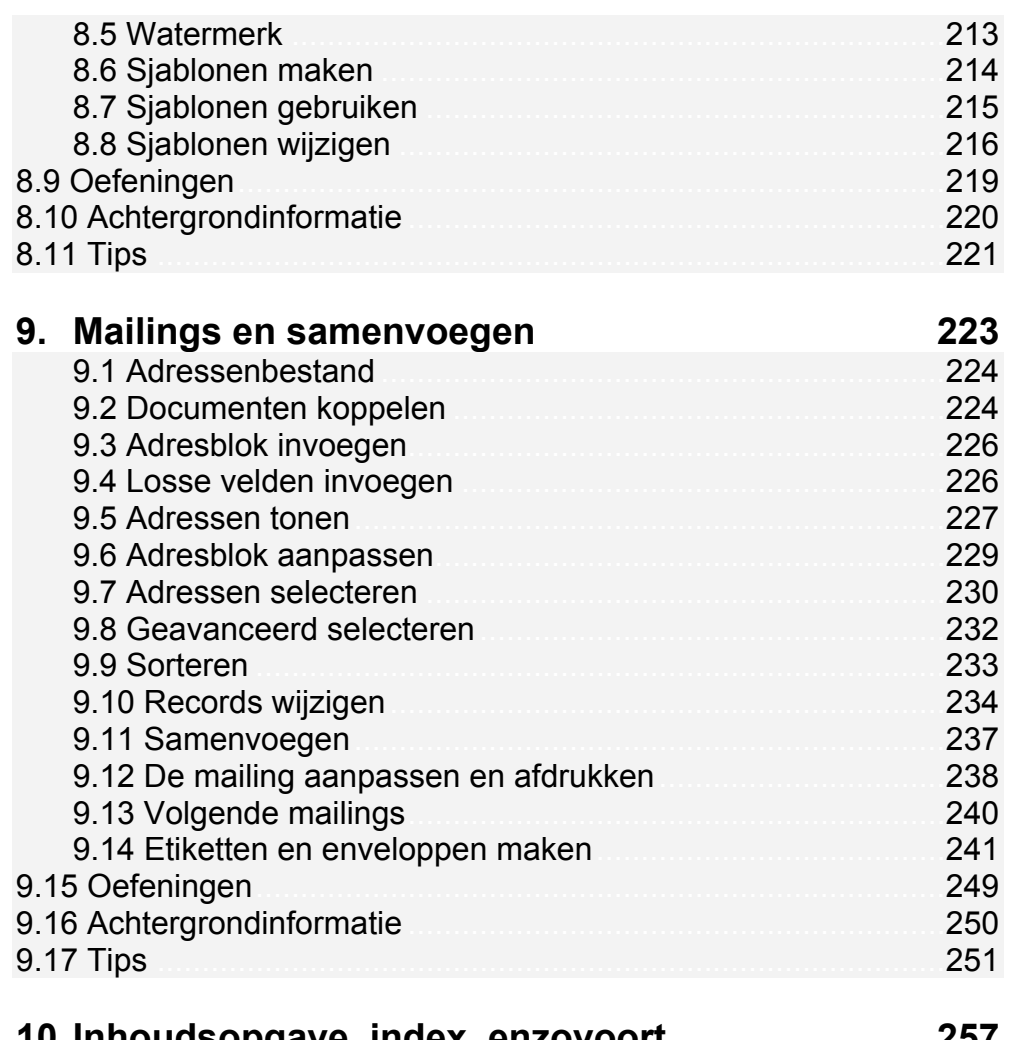

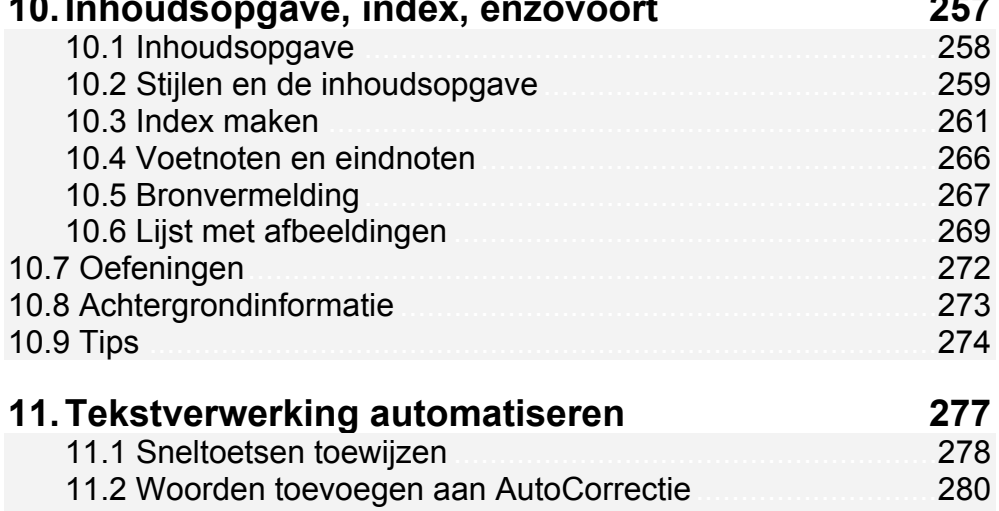

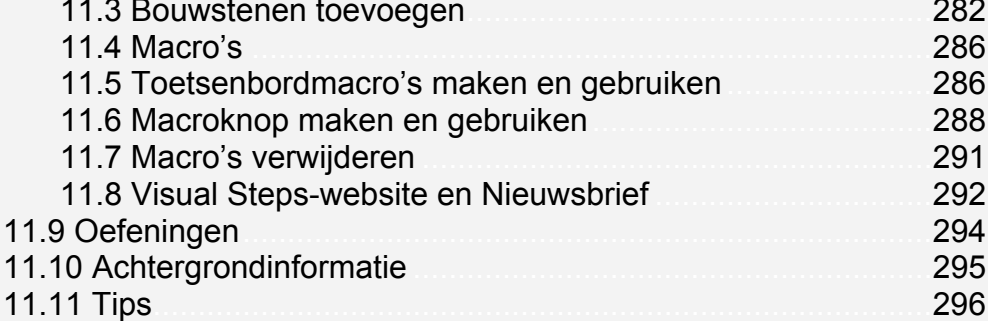

## **Bijlagen**

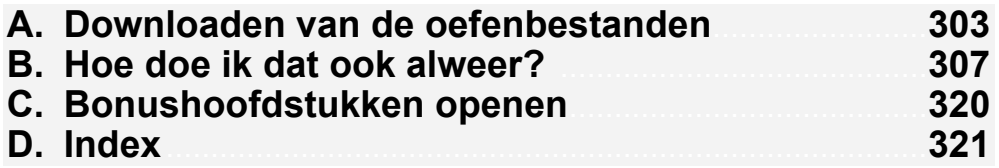

#### **Bonushoofdstukken**

Op de website bij het boek vindt u bonushoofdstukken. In *Bijlage C Bonushoofdstukken openen* leest u hoe u deze bonushoofdstukken kunt openen.

#### **12. Typen van tekst**

- 12.1 Het toetsenbord
- 12.2 Herhaaltoetsen
- 12.3 Een typefout verwijderen.
- 12.4 Hoofdletters
- 12.5 Automatisch naar de volgende regel
- 12.6 Een nieuwe alinea
- 12.7 Meer tekens op een toets.
- 12.8 De pijltjestoetsen
- 12.9 Het begin en einde van de tekst
- 12.10 Tekst corrigeren
- 12.11 Sluiten van de tekst
- 12.12 Afsluiten van *Word*
- 12.13 Typen van accenten en trema's op AZERTY-toetsenbord
- 12.14 Typen van een aanhalingsteken op AZERTY-toetsenbord
- 12.15 Oefeningen

## **13. Instellen van het toetsenbord**

#### **14. Tekenopmaak**

- 14.1 Openen van een oefentekst
- 14.2 Tekstopmaak
- 14.3 Tekst selecteren
- 14.4 Vette tekst
- 14.5 Een woord selecteren
- 14.6 Cursieve tekst
- 14.7 Onderstreepte tekst.
- 14.8 Opmaakvormen combineren
- 14.9 Opmaak vooraf instellen
- 14.10 Gekleurde tekst
- 14.11 Knop Tekst effecten
- 14.12 Opmaak weghalen
- 14.13 Ongedaan maken.
- 14.14 Oefeningen
- 14.15 Achtergrondinformatie

14.16 Tips

#### 15. Selecteren van tekst

- 15.1 Een alinea selecteren
- 15.2 Een regel selecteren
- 15.3 Een zin selecteren
- 15.4 Ongedaan maken
- 15.5 Alinea's zichtbaar maken
- 15.6 Alinea's op een andere manier selecteren
- 15.7 Alinea's uitlijnen
- 15.8 Meerdere regels selecteren
- 15.9 Oefeningen
- 15.10 Achtergrondinformatie
- 15.11 Tips

#### 16. Redigeren en samenwerken

- 16.1 Tekst- en opmaakwijzigingen bijhouden en weergeven
- 16.2 Wijzigingen accepteren/negeren
- 16.3 Documenten naast elkaar vergelijken
- 16.4 Redigeren met opmerkingen en markeringen
- 16.5 Documenten combineren
- 16.6 Documenten beveiligen
- 16.7 Oefeningen
- 16.8 Achtergrondinformatie

16.9 Tips

## 17. Formulieren

- 17.1 Formulier
- 17.2 Formulier met vervolgkeuzelijst
- 17.3 Vervolgkeuzelijsten invoegen
- 17.4 Selectievakjes invoegen
- 17.5 Formulier beveiligen
- 17.6 Datum invoegen
- 17.7 Tekstveld maken
- 17.8 Formulier opslaan
- 17.9 Oefeningen
- 17.10 Achtergrondinformatie
- **17.11 Tips**

#### 18. Samenwerken met Excel

- 18.1 Excel-gegevens kopiëren
- 18.2 Plakken speciaal
- 18.3 Koppeling plakken
- 18.4 Grafieken kopiëren
- 18.5 Oefeningen
- 18.6 Achtergrondinformatie
- 18.7 Tips

## 19. Office-bestanden en OneDrive

## **Hoe werkt u met dit boek?**

Dit boek is geschreven volgens de Visual Steps™-methode. De werkwijze is eenvoudig: u legt het boek naast uw computer en voert alle opdrachten stap voor stap direct op uw computer uit. Door de duidelijke instructies en de vele schermafbeeldingen weet u precies wat u moet doen. Door de opdrachten direct uit te voeren, leert u vlot en zonder problemen werken met *Word 2016* of *Word 2013*.

In dit Visual Steps™-boek ziet u verschillende tekens. Die betekenen het volgende:

#### **Handelingen**

Dit zijn de tekens die een handeling aangeven:

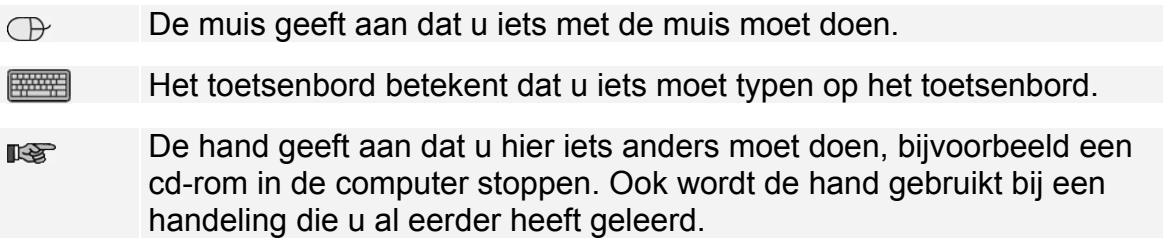

Naast deze handelingen wordt op sommige momenten extra hulp gegeven om met succes dit boek door te werken.

#### **Hulp**

Extra hulp vindt u bij deze tekens:

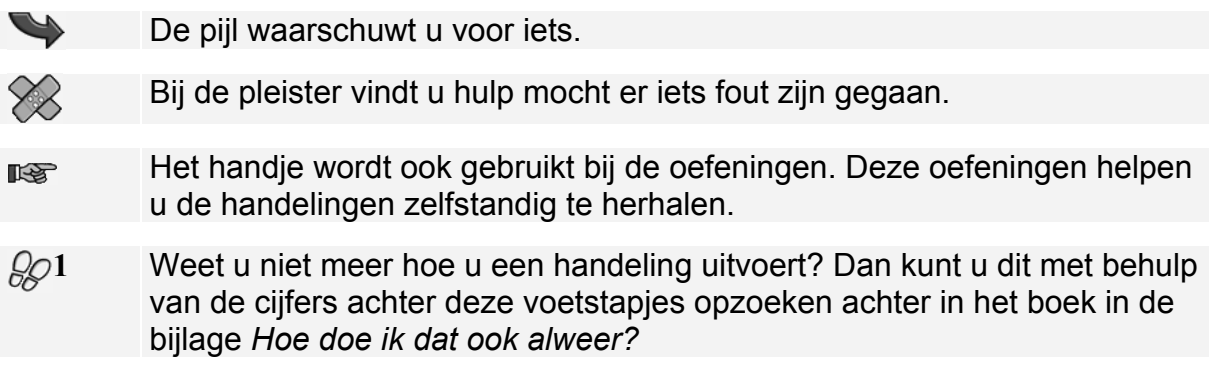

U vindt in dit boek ook veel algemene informatie en tips over *Word 2016* en *Word 2013*. Deze informatie staat in aparte kaders.

#### **Extra informatie**

De kaders zijn aangeduid met de volgende tekens:

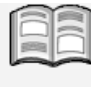

Bij het boek vindt u extra achtergrondinformatie die u op uw gemak kunt doorlezen. Deze extra informatie is echter niet noodzakelijk om het boek door te kunnen werken.

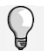

Bij een lamp vindt u een extra tip voor het gebruik van *Word*.

## **3. Opmaak van documenten**

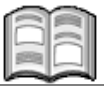

In sommige teksten is het overzichtelijker om schema's en opsommingen te gebruiken. In *Word* kunt u deze opmaak gemakkelijk toepassen met behulp van tabstops en opsommingstekens. Deze kunt u geheel naar wens uitlijnen.

Het overkoepelende niveau van opmaak voor een tekst is de opmaak van de documenten. Een tekst voorzien van een mooi lettertype en goed indelen in alinea's is belangrijk. Maar ook een goede pagina-opmaak is belangrijk voor een prettig leesbaar eindresultaat.

Bij pagina-opmaak gaat het vooral om de verdeling van de tekst over de pagina. Zo zijn er de marges, die aangeven hoeveel wit er tussen de rand van het papier en de tekst zit. Zo'n marge zorgt er niet alleen voor dat de tekst mooi op het papier komt te staan, maar kan ook belangrijk zijn als u de pagina's wilt inbinden.

Voor de leesbaarheid van een groter document zijn paginanummers en kop- en voetregels onmisbaar. In *Word* kunt u die allemaal aan een document toevoegen in vele verschillende variaties.

In dit hoofdstuk leert u:

- teksten indelen met tabs:
- opsommingen maken;
- tekstbestanden invoegen;
- pagina-eindes opgeven;
- pagina-instelling staand of liggend opgeven;
- papierformaat instellen;
- marges instellen;
- voorpagina toevoegen;
- kop- en voetteksten instellen;
- paginanummers invoegen;
- stijlen gebruiken;
- opmaak kopiëren.

## **3.1 Tekst indelen met tabs**

Om overzichten en lijsten in een document op te maken, kunt u in *Word* handig

Tab

gebruikmaken van de **1990 van de 1990**-toets op het toetsenbord. Daarmee plaatst u tekst op een vaste plaats op de regel. Welke plaats dat is, hangt af van de ingestelde *tabstops*.

In een standaard *Word*-document zijn al tabstops ingesteld op iedere 1,25 cm.

 $\mathbb{R}$  Start *Word*  $\frac{1}{6}$ 

Voor het werken met dit hoofdstuk is het handig als de tekstafbakeningen aan staan. Dit doet u als volgt:

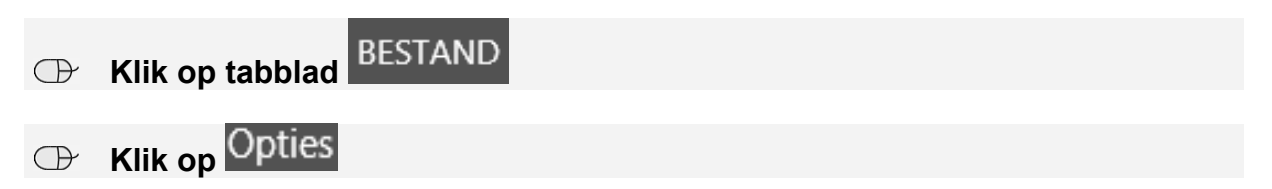

U ziet het venster *Opties voor Word*:

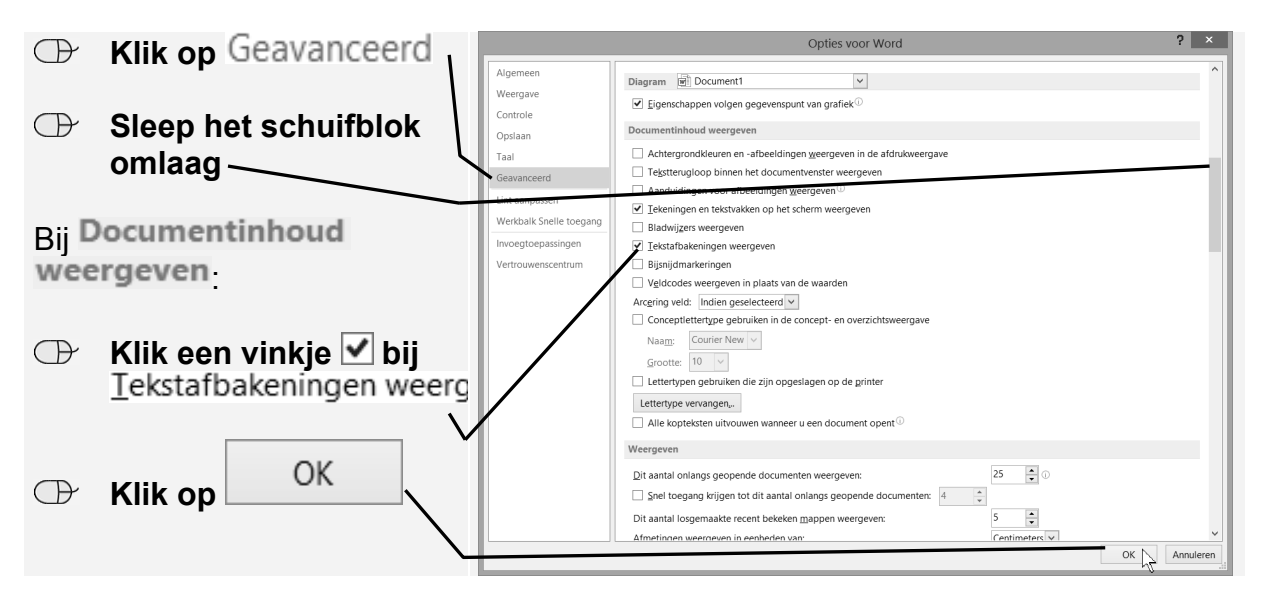

U ziet nu een stippellijn om het tekstblok.

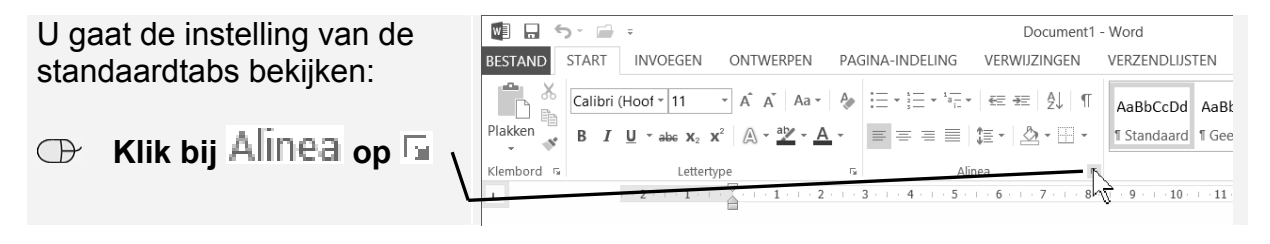